# 使用 Chrome 瀏覽器,如何正常顯示高雄住宅生活網。

## 1.點選工具,擴充套件

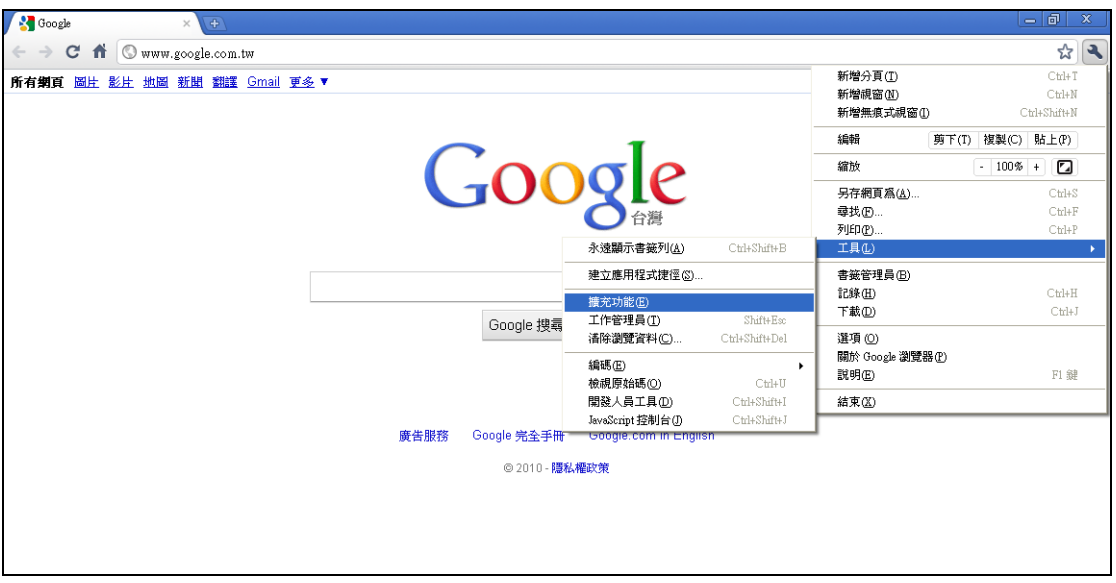

# 2.在搜尋功能打 IE Tab

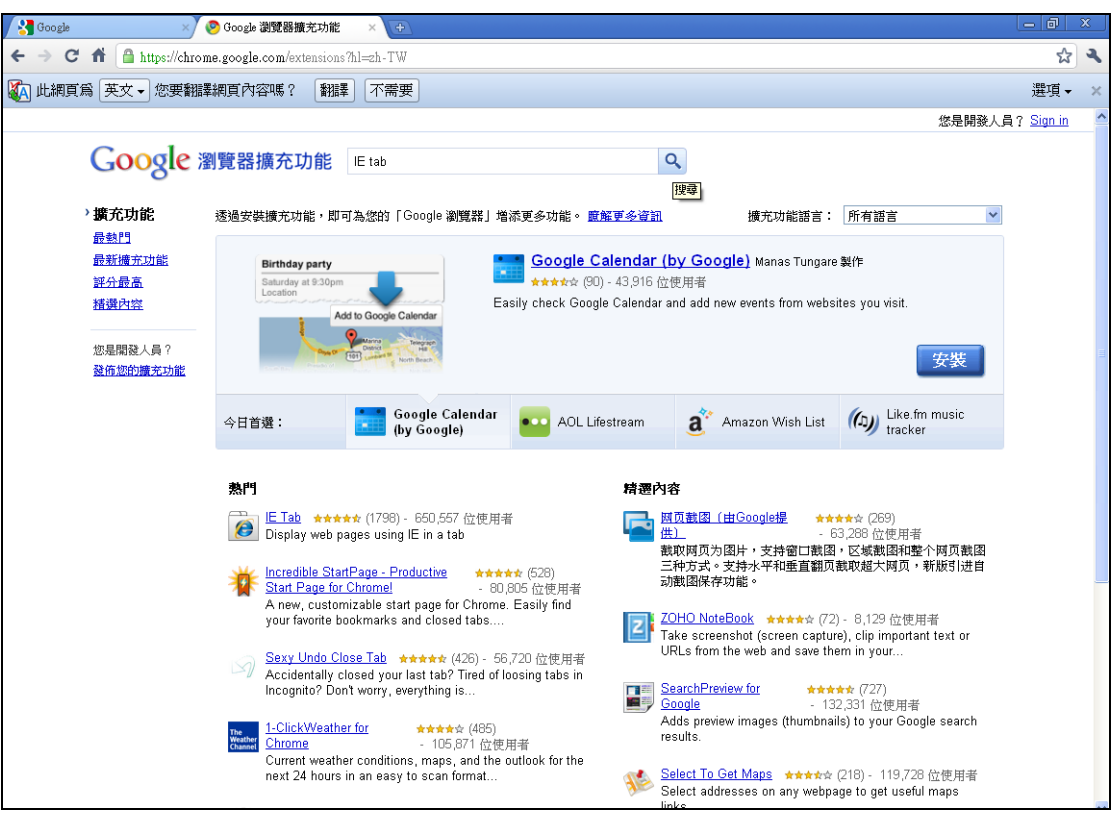

### 3.點選 IE Tab

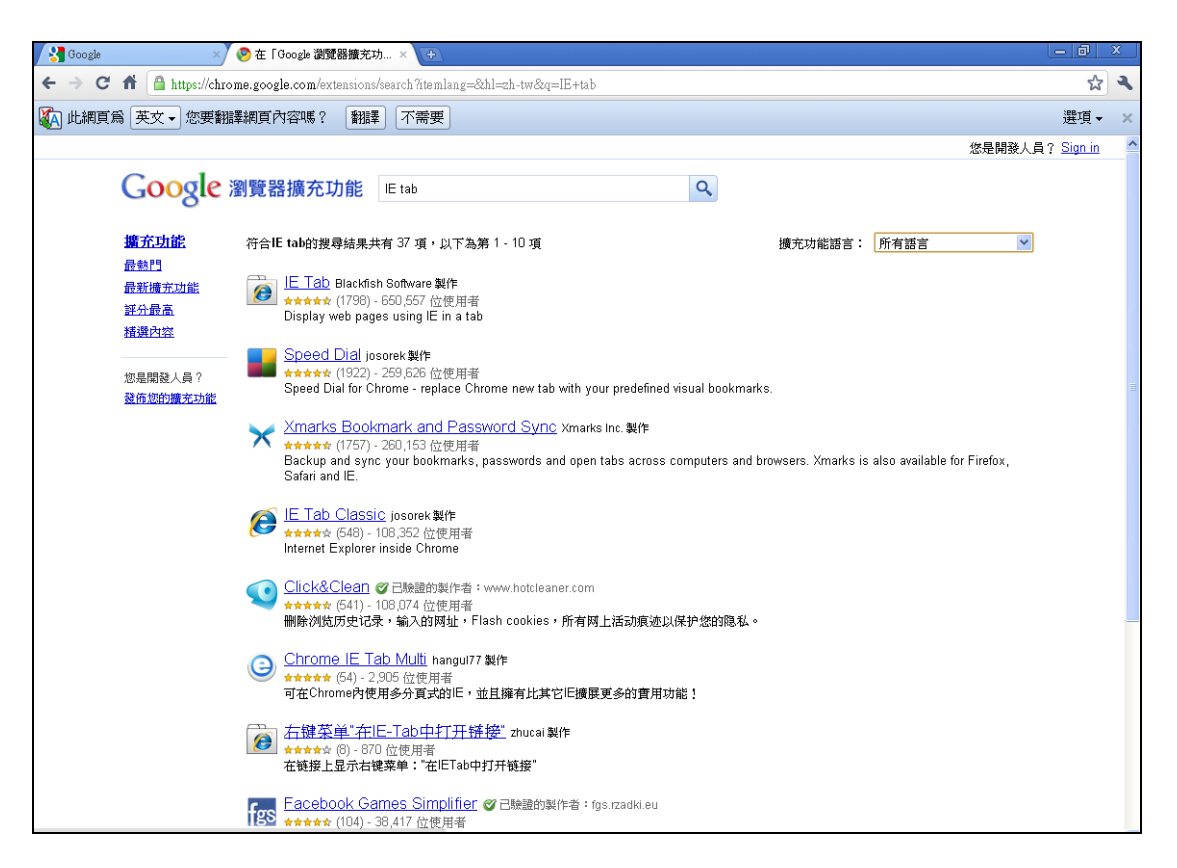

#### 4.點選安裝

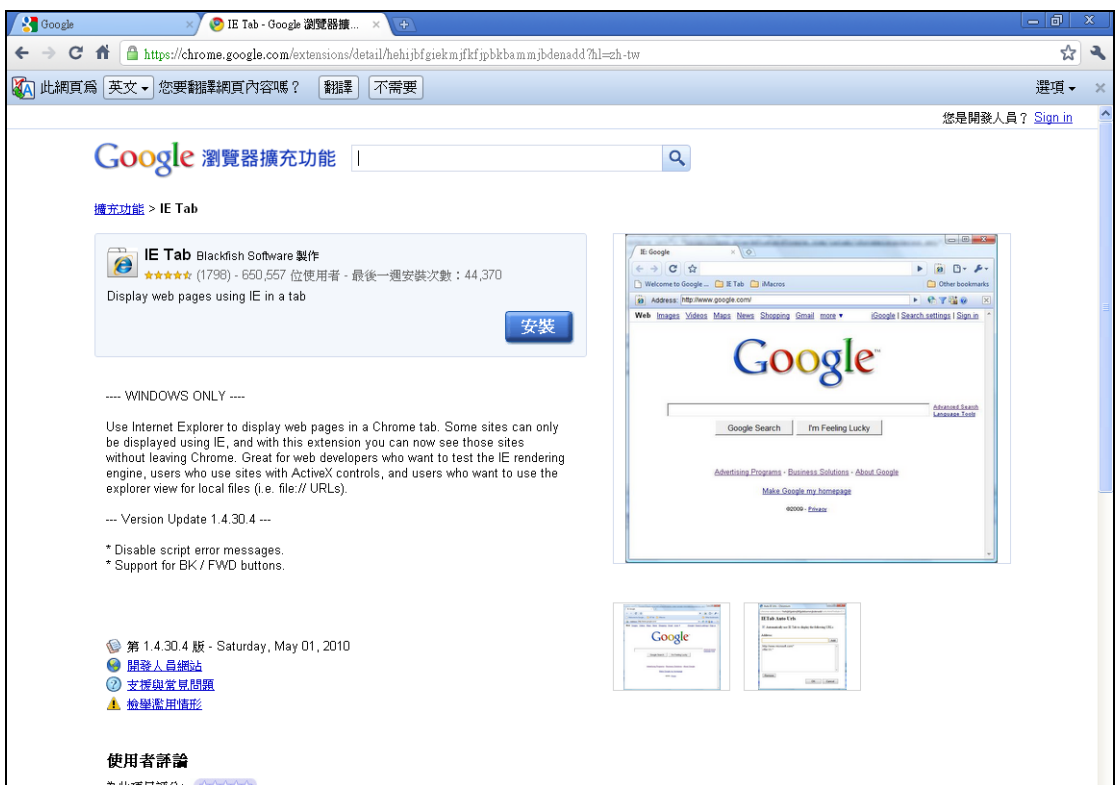

#### 5.按下安裝

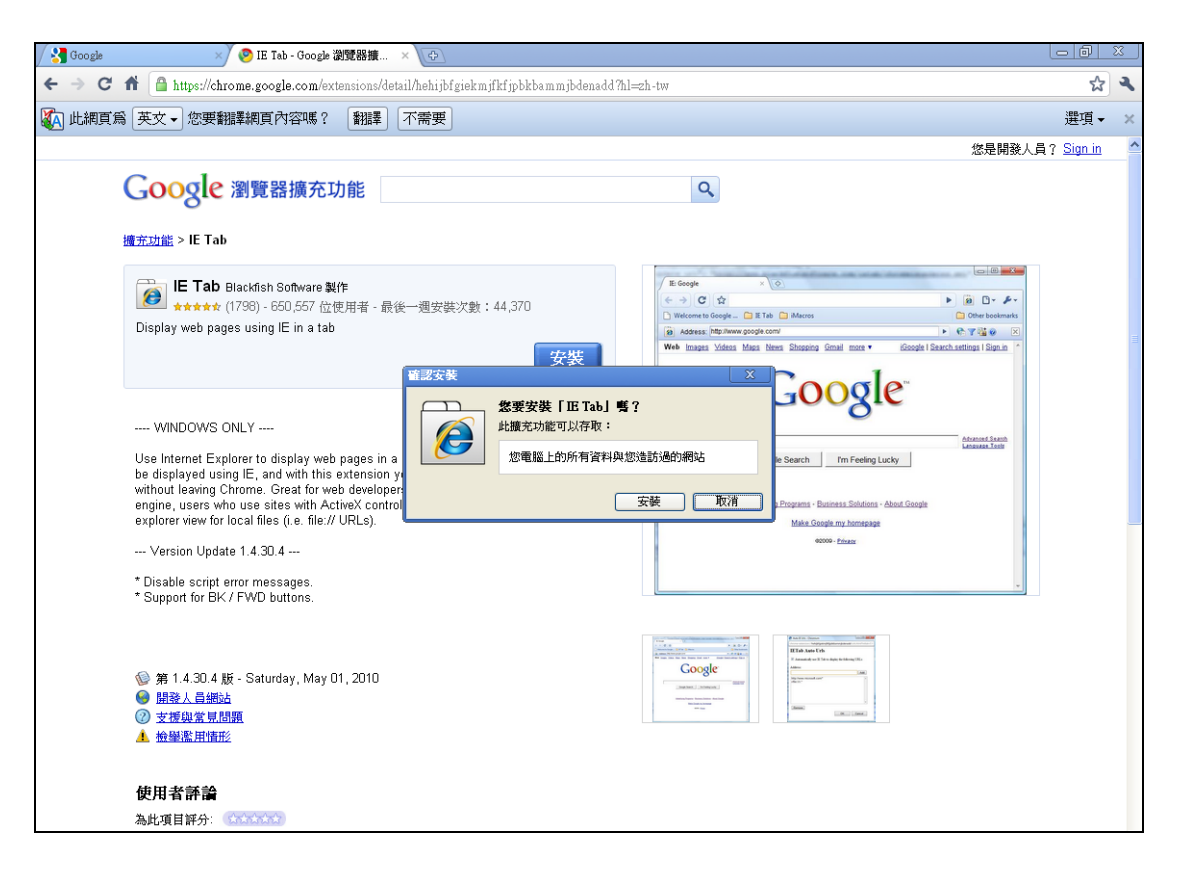

6.此時工具列旁邊會出現一個 e 的按鈕,按下此按鈕便可順利瀏覽

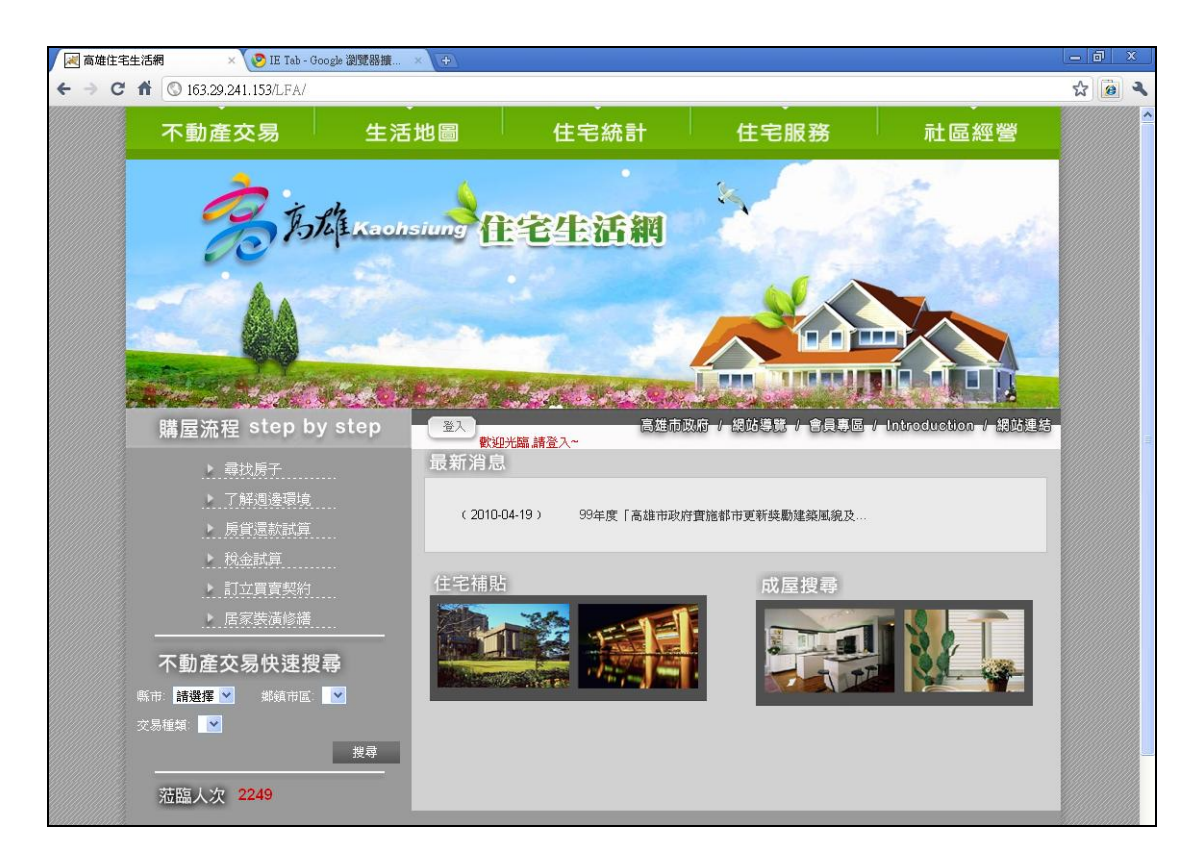